# **Campus Для родителей**

# **Навигация по порталу кампуса**

Кампус для Родителей откроется на **Странице центра сообщений** (Message Center), где будут показаны **Объявления (Announcements**) и **Быстрые ссылки (Quick Links**) округа и / или школы в основной области просмотра. В **Центре сообщений (Message Center**) вы также получите доступ к сообщениям, отправляемым в **папку «Входящие**» **(Inbox**) школой или преподавателями.

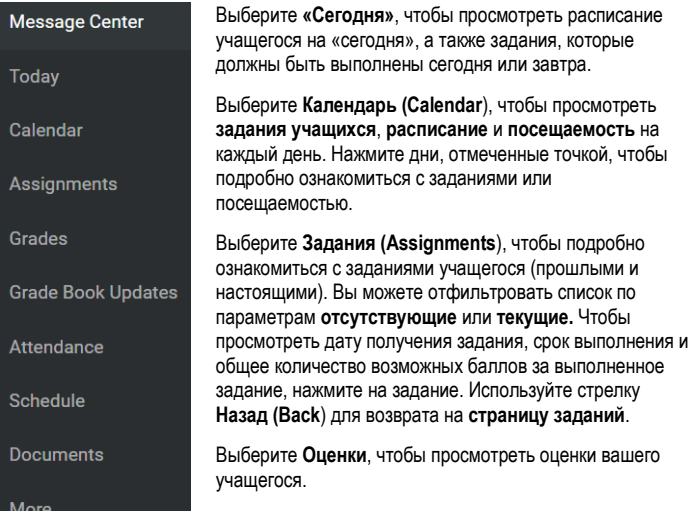

Выберите **Посещаемость**, чтобы просмотреть историю посещаемости вашего учащегося.

Выберите **Расписание**, чтобы просмотреть расписание учащегося на каждый день.

Выберите **Документы**, чтобы просмотреть **табель успеваемости**, **расписание** и выписку из **зачётной ведомости**. Эти отчеты можно распечатать со страницы **Документы**.

Выберите **Дополнительно (More**), чтобы найти информацию о **Выборе предметов** (доступно только во время онлайн-регистрации); **Здоровье** (**Health)** (иммунизация); **Важных датах**; **Личных шкафчиках** (**Locker)**.

# **Переход от одного учащегося к другому**

Если несколько ваших учащихся посещают школы Jeffco, вы можете переходить от одного учащегося к другому в верхнем правом углу страницы. Например, если вы находитесь на странице **Сегодня**, в правом верхнем углу появится раскрывающийся список, в котором вы сможете выбрать информацию об учащемся, которую хотите просмотреть.

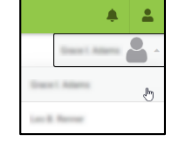

Появиться имя, фам. выбранного учащегося, а в верхней части страницы будет отображено его имя, фам., школа, номер учащегося и класс.

**Student Numbe** 1864 Columbine 8-12 20-21 Grade 09

#### **Просмотр заданий**

Чтобы просмотреть задания учащегося, нажмите в меню на пункт **Задания.**

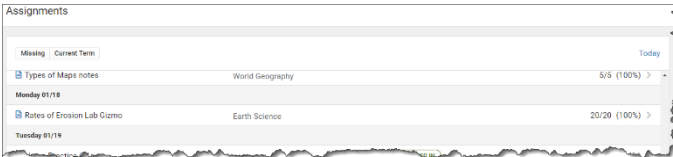

Чтобы просмотреть текущие задания и оценки по предмету, нажмите на значок Журнала успеваемости. Когда вы просматриваете задания в журнале успеваемости по предмету, вы можете нажать на название задания, для просмотра дополнительных сведений о задании. Чтобы отправить учителю электронное сообщение непосредственно с портала Campus Portal, нажмите на значок электронной почты рядом с именем учителя на вкладке «Информация о предмете».

# Portal **Краткий справочник**

# **Просмотр оценок**

Чтобы просмотреть оценки учащегося, нажмите в меню на пункт **Оценки**.

Вы можете просмотреть оценки учащегося за первое полугодие (**S1**) или за второе полугодие (**S2**), нажав на соответствующую вкладку. Если школа учащегося, которого вы просматриваете, оценивает учеников по триместрам или четвертям, вы увидите три или четыре вкладки вверху вместо двух.

Все предметы, которые выбраны для учащегося, будут отображены в списке для выбранного срока. Не все оцененные задания (например: 1-е 6 недель, еженедельные данные) будут содержать информацию, если от учителей не требуется публиковать данные, касающиеся оценивания этих заданий. Нажмите на любой элемент в списке, в котором указана оценка (например, за последнее полугодие), чтобы просмотреть сведения об оценке по предмету. Если под итоговой оценкой за семестр написано «В процессе», это означает, что это не итоговая оценка, а текущая оценка, рассчитанная на протяжении всего семестра.

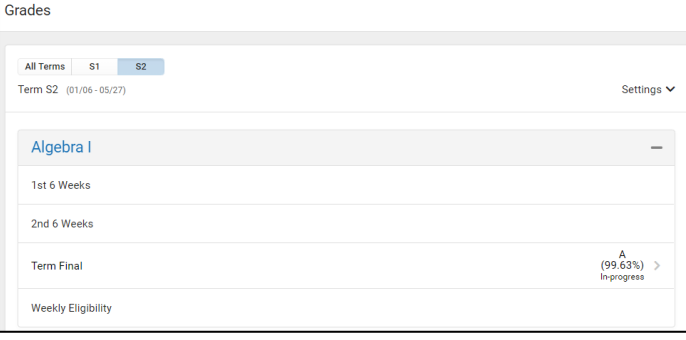

После нажатия на выставление оценок (например, финальная оценка) вы можете просмотреть подробную информацию по каждой оценочной категории (например, задания), развернув символ + для этой оценочной категории:

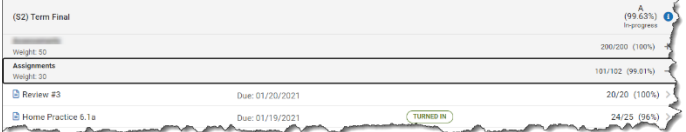

Каждый преподаватель определяет свои категории оценок, поэтому они могут отличаться для каждого просматриваемого предмета.

# **Просмотр посещаемости**

Чтобы просмотреть посещаемость вашего учащегося, нажмите в меню на пункт **Посещаемость**.

Нажмите на предмет, где отмечено отсутствовал или опоздал, чтобы увидеть дату (даты) посещаемости.

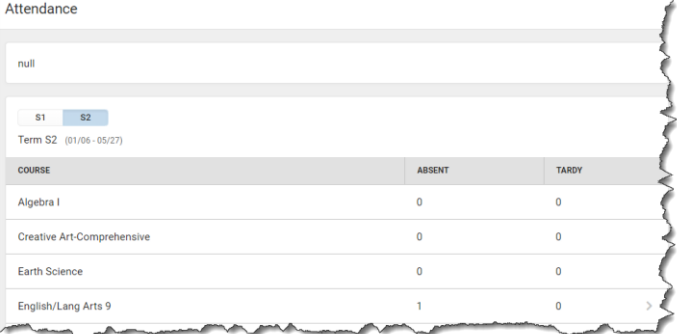

# **Campus Для родителей**

# **Просмотр расписания**

Чтобы просмотреть расписание учащегося, нажмите в меню на пункт **Расписание**.

Вы можете просмотреть расписание учащегося на первое полугодие (**S1**) или на второе полугодие (**S2**), нажав на соответствующую вкладку. Если школа учащегося, которого вы просматриваете, оценивает учеников по триместрам или четвертям, вы увидите три или четыре вкладки вверху вместо двух.

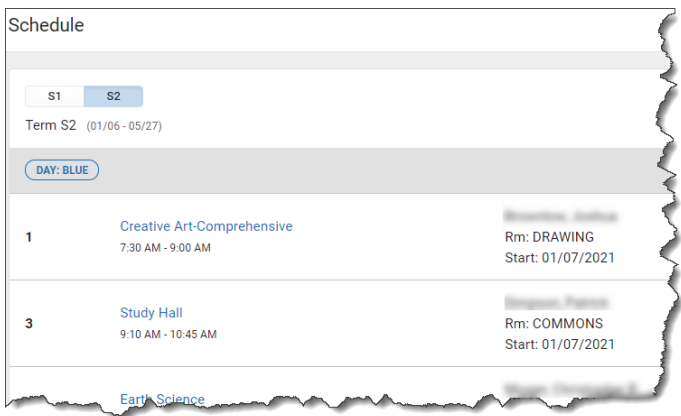

Нажмите на предмет в списке, чтобы просмотреть детали. Вверху вы увидите три вкладки: **Информация о предмете**, **Оценки** и **Предстоящие задания**:

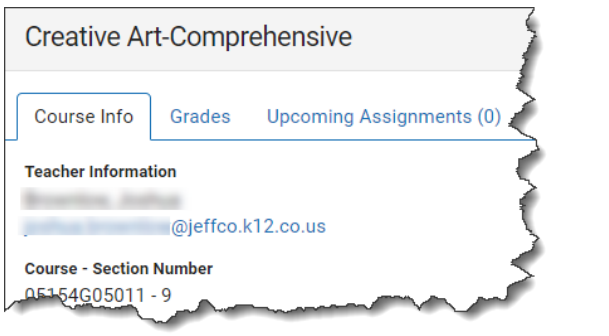

# **Просмотр и распечатка документов**

Чтобы просмотреть документы учащегося, нажмите в меню на пункт **Документы**.

Документы, которые можно распечатать, определяются школой учащегося. Поэтому, список может отличаться в зависимости от того, какого учащегося вы просматриваете:

- Табель успеваемости
- Расписание

Выписка из зачётной ведомости

Нажмите на любой отчёт, из имеющихся в списке отчётов.

Отчет будет предоставлен для просмотра в отдельном окне, из которого вы сможете его распечатать.

Вы можете распечатать отчеты только за текущий учебный год.

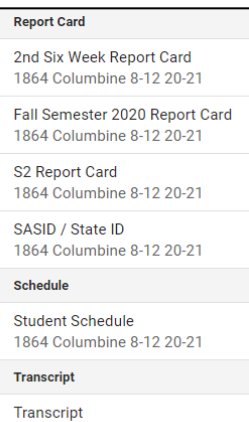

1864 Columbine 8-12 20-21

# Portal **Краткий справочник**

# **Меню пользователя**

Нажмите на значок **Меню пользователя В.** чтобы сделать следующее:

- Выберите предпочитаемые **Настройки**
- Выберите предпочитаемый **Язык**
- **Выйдите** из **Campus Portal**

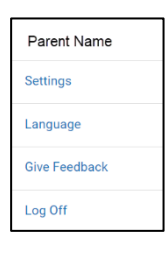

# **Другое…**

Выберите в меню пункт **Дополнительно** (**More**), чтобы просмотреть:

**Регистрацию предмета (доступно только во время онлайн-регистрации)**

Здесь вы можете увидеть, какие предметы выбрал ваш учащийся на следующий учебный год. Обычно этот вариант доступен в конце февраля или начале марта каждого года.

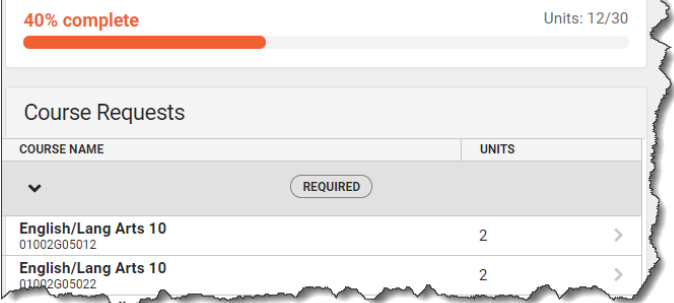

# **Здоровье (иммунизация)**

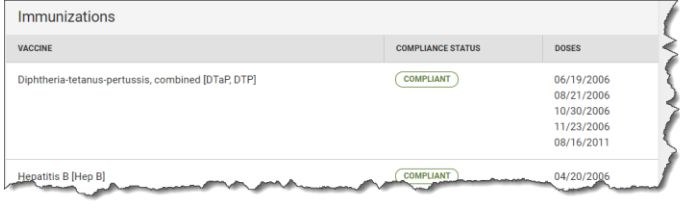

# **Важные даты**

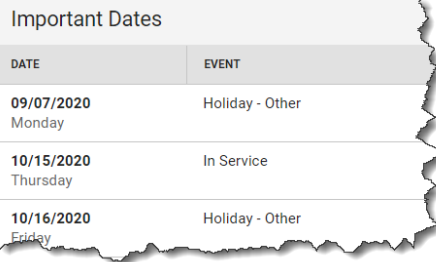

# **Шкафчики**

Если вашему учащемуся был выделен шкафчик, здесь вы найдёте информацию о шкафчике.

### **Быстрые ссылки**

Здесь школы Jeffco могут добавить быстрые ссылки к другим ресурсам Jeffco, например ссылку на веб-сайт государственных школ Jeffco.